## Rezerwacja wizyt

Administrator

## System umożliwia rezerwację wizyty z 5-dniowym wyprzedzeniem.

Aby zarezerwować wizytę, należy wybrać najpierw przycisk "Rezerwacja wizyty", w kolejnym kroku odpowiednią grupę, dzień i godzinę planowanej wizyty.

Następnie wybrać z kalendarza Datę urodzenia. Ostatnią czynnością jest wybranie przycisku "Rezerwuj" Wyświetli się potwierdzenie rezerwacji, które można wydrukować klikając na przycisk Drukuj.

W wybranym dniu, co najmniej 10 minut przed umówioną wizytą, należy pobrać bilet wpisując "TWÓJ KOD" (numer identyfikacyjny wygenerowany podczas rezerwacji wizyty) na monitorze dotykowym automatu biletowego.

Nieodebranie biletu przed zaplanowaną godziną powoduje anulowanie rezerwacji.

"TWÓJ KOD" to ciąg znaków składających się z daty urodzenia [dzień-miesiąc-pełny rok] i dwóch cyfr, które system wygeneruje losowo.

Powiatowy Urząd Pracy w Szczecinie informuje Panią/Pana o realizacji nałożonego na administratora obowiązku informacyjnego istniejącego w przypadku zbierania danych osobowych.

[Pełna treść klauzuli informacyjnej dotyczącej art 13 ust. 1 i 2 rozporządzenia Parlamentu Europejskiego i](http://szczecin.praca.gov.pl/urzad/ochrona-danych-osobowych)  [Rady \(UE\) 2016/679 z dnia 27 kwietnia 2016 r. w sprawie ochrony osób fizycznych w związku z](http://szczecin.praca.gov.pl/urzad/ochrona-danych-osobowych)  [przetwarzaniem danych osobowych i w sprawie swobodnego przepływu takich danych oraz uchylenia](http://szczecin.praca.gov.pl/urzad/ochrona-danych-osobowych)  [dyrektywy 95/46/ WE \(Dz. Urz. UE L 119/1 z 4.05.2016 r.\)](http://szczecin.praca.gov.pl/urzad/ochrona-danych-osobowych)

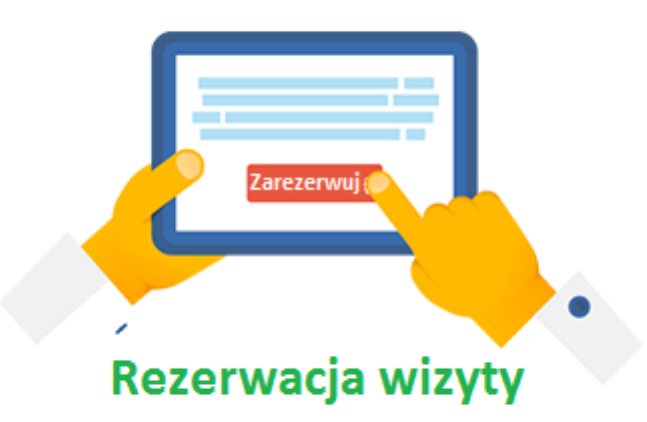